## Lav din egen forside i webtrees

Du behøver ikke at kunne kode eller gøre noget advanceret for at designe din helt egen forside i webtrees. Alt du skal gøre er bare at gøre brug af den indbygget editor.

Allerførst åbner du din forside under menuen "Familietræer"

Rul ned til bunden af siden og tryk på "Tilpas rammerne på siden"

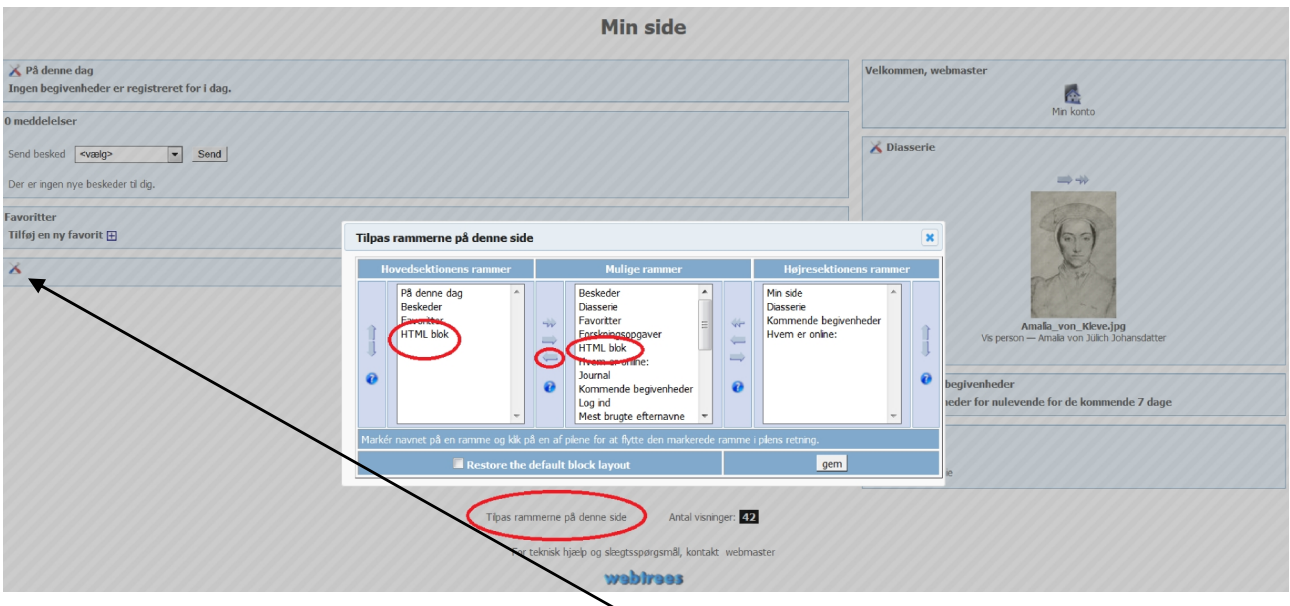

Tilføjer du en HTML blok til venstre bliver den stor og tilføjer du til højre bliver den lille. Brug pilen til at tilføje blokken/rammen. Husk at gemme ved at trykke på "GEM" knappen

For at tilrette den nu tilføjet blok/ramme, klikkes der på det lille værktøjsikon.

Titel udfyldes med feks "Velkommen". Under skabeloner findes der 3 stk. Dem kan du evt. prøve af. Men i denne vejledning, laver vi vores egen!

Når du holder din mus over de små ikoner, kommer der en lille "popup tekst" som fortæller dig, hvad ikonet betyder.

Kilde er ikke hvad du kender fra slægtsforskning, men er en fejlagtig oversættelse fra source og er slet og ret et skift til et "kode billede" Her kan der gøres brug af "html koder"

Så klik med musen i den store hvide firkant og skriv en overskrift. Feks. "Velkommen til min slægtsforskning" Marker teksten med den mus, ved at holde museknappen nede (eller tryk på CRTL-A). Find herefter knappen "Normal". Vælg en overskrift type! Tryk på din <enter> knap for at skifte linier. (hvis du klikker på "kilde" nu, vil du kunne se at din tekst nu er blevet omdannet til en html kode! Tryk på "kilde" igen for at vende tilbage til "menneskesprog"

Tilføj nu den tekst du ønsker, eks. "Jeg har arbejdet med slægtsforskning i flere årtier og bla bla osv"

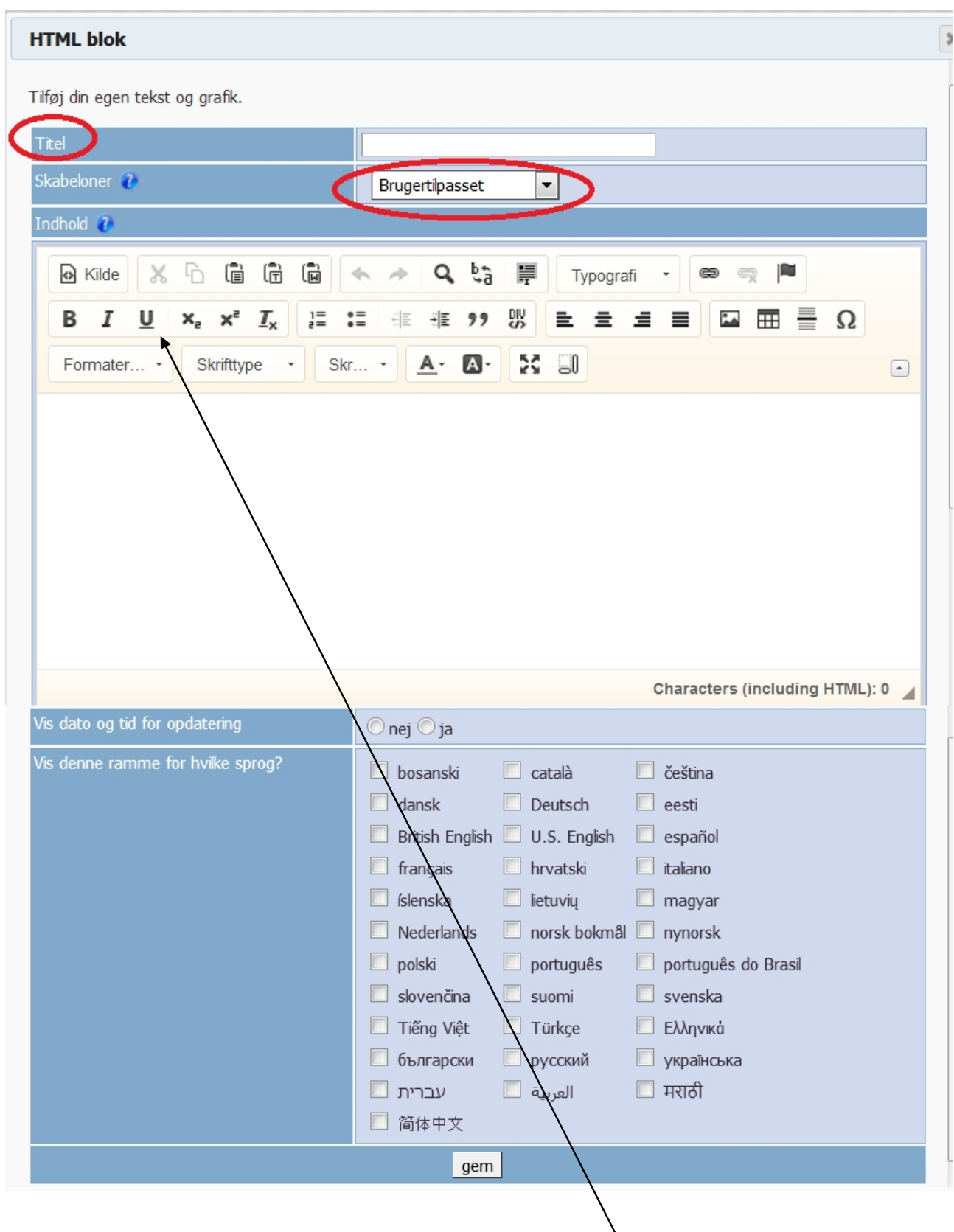

Brug evt. de forskellige formateringskoder til fremhæve din tekst. (fed/kursiv/understreget/hævet/sænket)

Når du har skrevet alt din indledning, ønsker du f.eks. at fremhæve din morfar og samtidig linke til ham. Vi

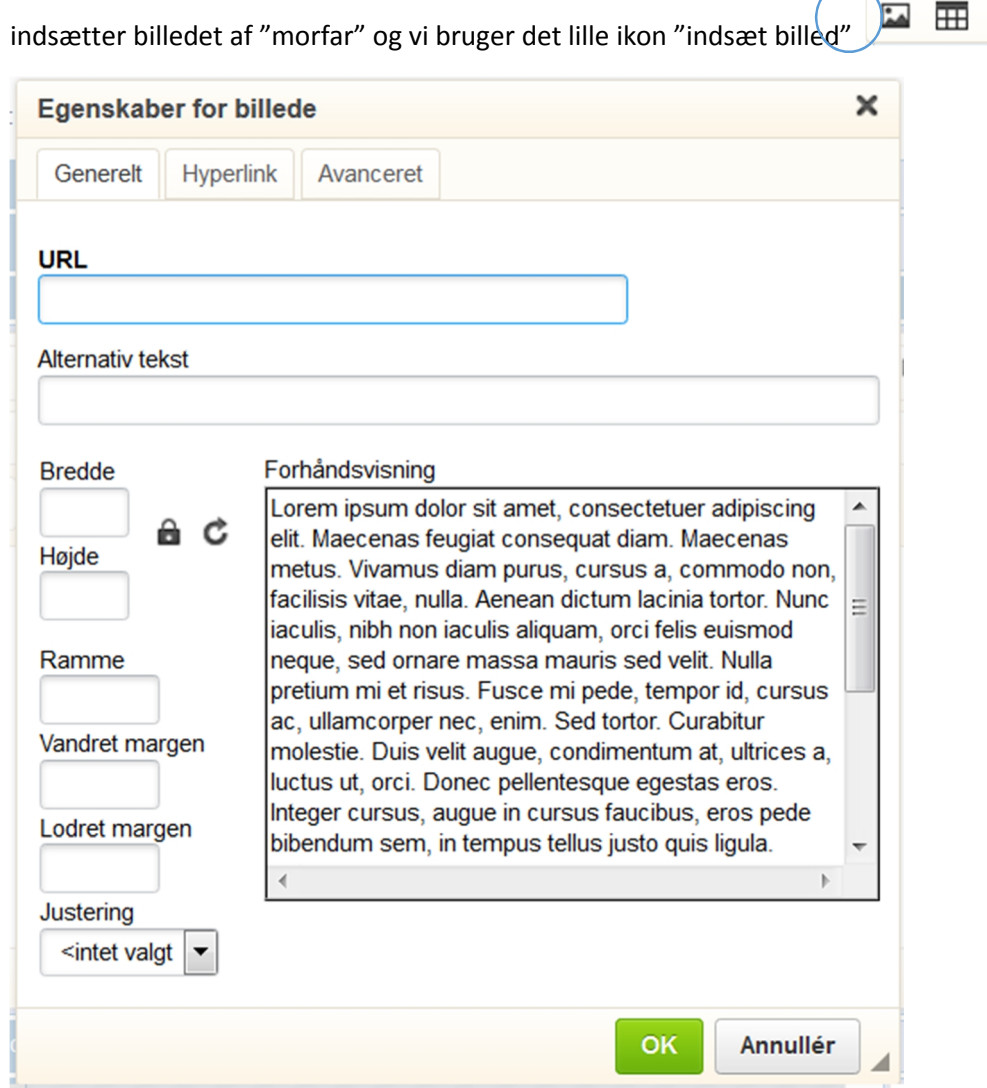

Linket til "morfar" finder vi ved at gå til "morfars" fakta-side, højreklikker på billedet og vælger "åbn i ny fane"

Linket til billedet, vælges ved at markere med musen i adresselinjen i browseren. Tryk på CRTL-C (du skal kun kopiere teksten til og med M-nummeret – ikke den tekst som står efter dette nummer)

Luk dit billede vindue igen og vend tilbage til din html blok

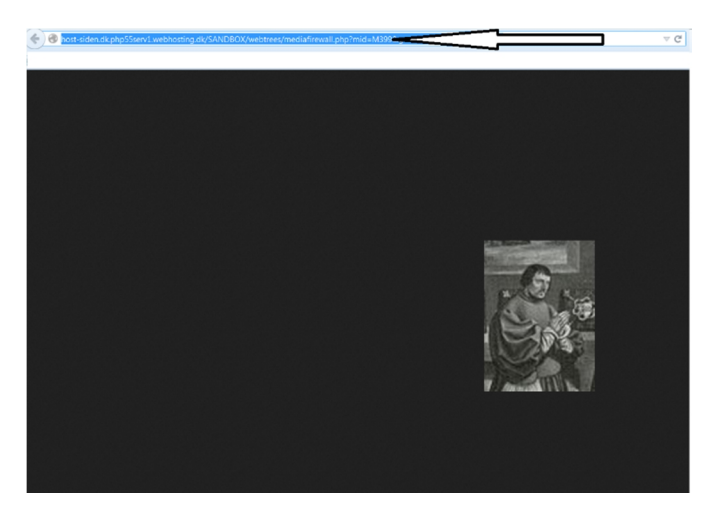

틑

Ω

Brug CTRL-V til at indsætte linket under URL på dit billede egenskabs ark! Udfyld evt. placering, alternativ tekst (en popup tekst, når man fører musen henover billedet)

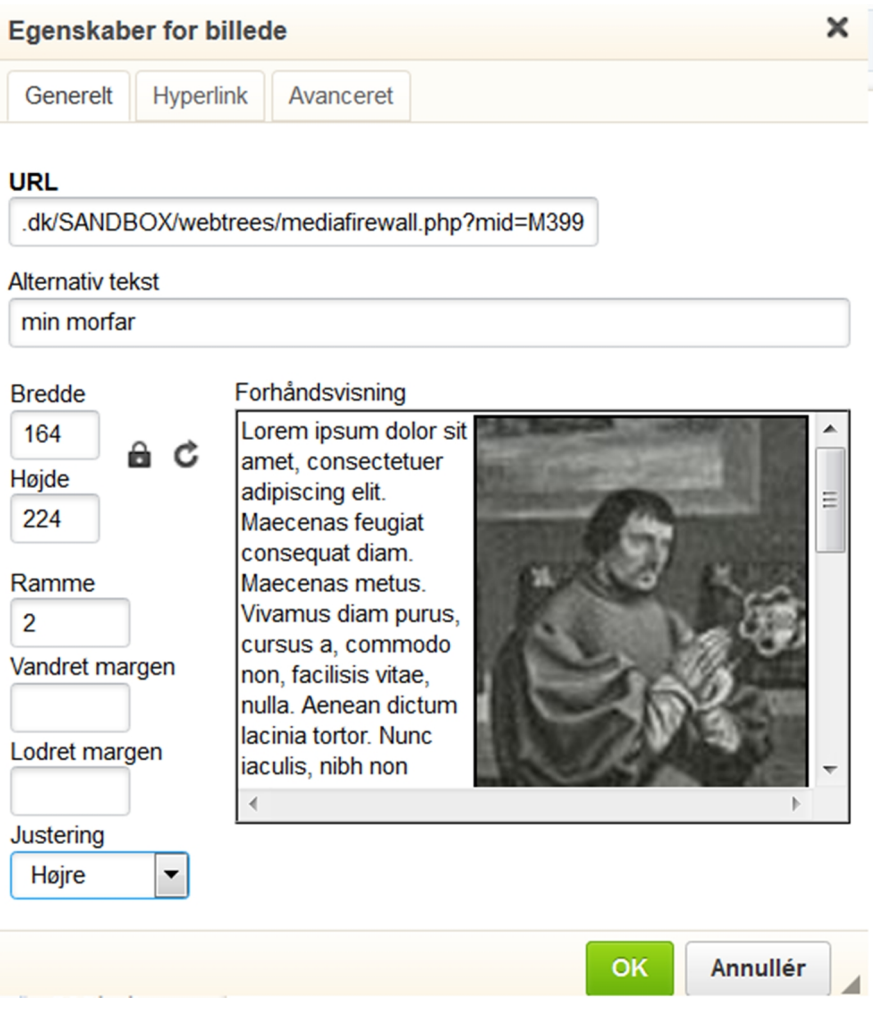

Nu skal vi jo have et link til morfars side. Klik på fanebladet "Hyperlink" (linket fremfindes og kopieres/indsættes på samme måde som før)

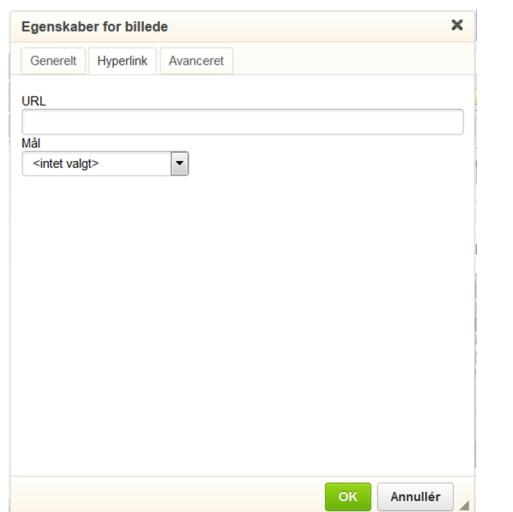

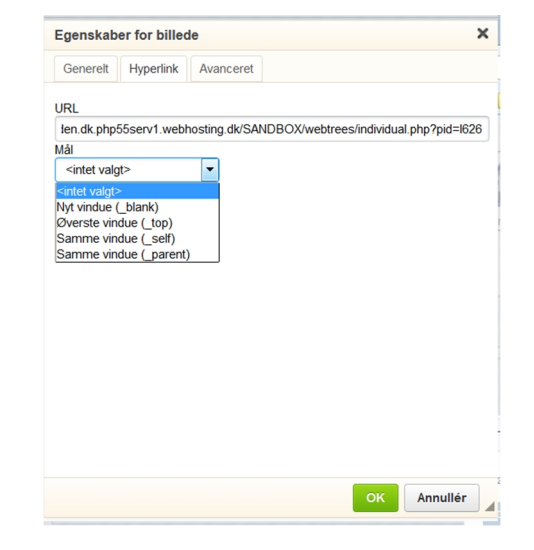

Afslut og gem ved at bruge OK knapperne

Ønskes billedet stående til venstre for en tekst, kan der med fordel klikke på ikonet her

Udfyld antal rkækkanen eorg

Hoved er overskriften på ta

Skal der være rammer og an 0=ingen ramme

Justeringen af tabellen i Ra

Angiv bredde og højde på ta nævnte vil blive automatisk angivet)

Pas på medveate anfopir stor br mindre skærme (for besøgen blive vist udenfor din html ved at prøve dig frem ved a vindue mindre)

Angiv evt en titel og celle af disse angivelser )fra eks. we

Klik ok for at gemme.

Det billede I lakvaneder abokkes i tabellen, ved at holde muse trække

Under tabellen ønsker vi et link **Stål v**iogl**e es**riolliggrepmå og bettben. jeskift med Vi skrivete kesktse.n: Her er der et link til andre beslægtede til min mort

Marker ordet link med midsen og klik på

Et nyt egenskabsark åb<u>nwews wo.gachreers</u> (aven.holden in ander) Under fan den hulder fan den nu hedder) Under Mål lygæs om linket skal åbnes i et nyt vindue eller i det allerede åb lukker din side) Afslut med OK.

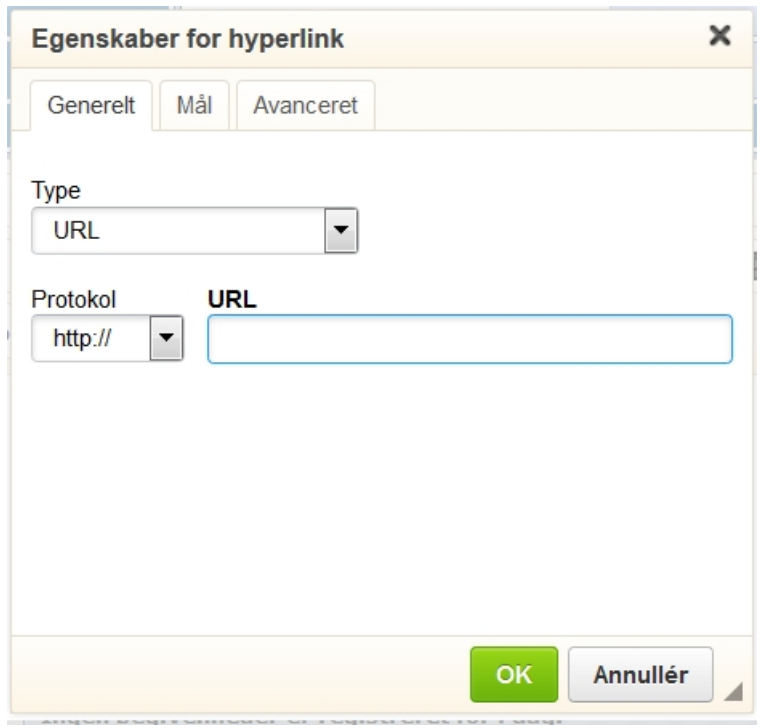

Nu indeholder ordet "link" faktisk et link til en webadresse. Ordet link kan formatteres med fed/understreg osv. Se længere oppe i vejledningen.

Ønsker du senere at rette i billedet, bruges højreklik og egenskabsarket åbnes. Ved rettelse af link – bruges

det lille nye ikon som vil blive fremhævet, når der er lavet links i htmlblokken

Ønskes der ikke længere brug af html blokken/rammen – fjernes den ved at bruge den modsatte pil under "Tilpas rammerne på siden" Se længere oppe i vejledningen, om hvordan du tilføjer! Selve blokken får et ID nummer i din database og forsvinder, selvom du ikke viser den på din side!

Synes du at din tekst står lidt for tæt på venstre side, kan du bruge denne lille indrykning af teksten

맶  $\frac{1}{2}$  $\frac{1}{2}$ 라

De 2 første sætter din tekst som punktopstillinger og også mulighed for at lave din tekst om til et "citat"

Den sidste er en "kontainer" funktion. Dette betyder at du kan indsætte din tekst i en "kasse" med angivelse af en farve/ramme og denne kasse bliver ligesom fremhævet i en 2D visning. Klik på den og vælg "Speciel Container" under "Style". Under advanceret skal du vælge html farvekoden. Forslag er eee (som er grå). Google evt. farvekoder til at finde den farve du ønsker at gøre brug af!

Koden her betyder: baggrundsfarve grå, ramme udfyldt med et punkts streg og med angivelse af en farve, placeringen er så rykket med 5 mellemrum til højre og 10px fra toppen.

background:#eee;border:1px solid #ccc;padding:5px 10px;

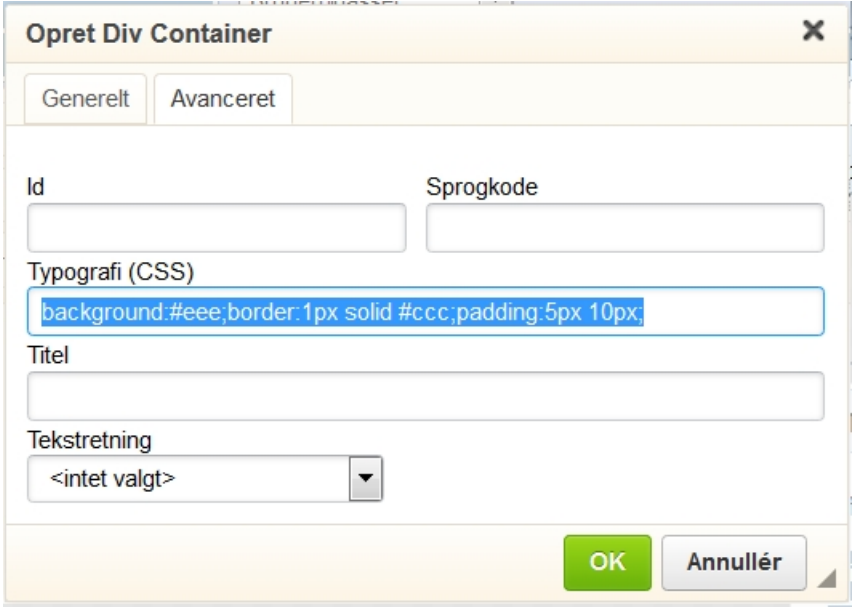

Klik OK og begynd herefter at tilføje tekst I denne markering.

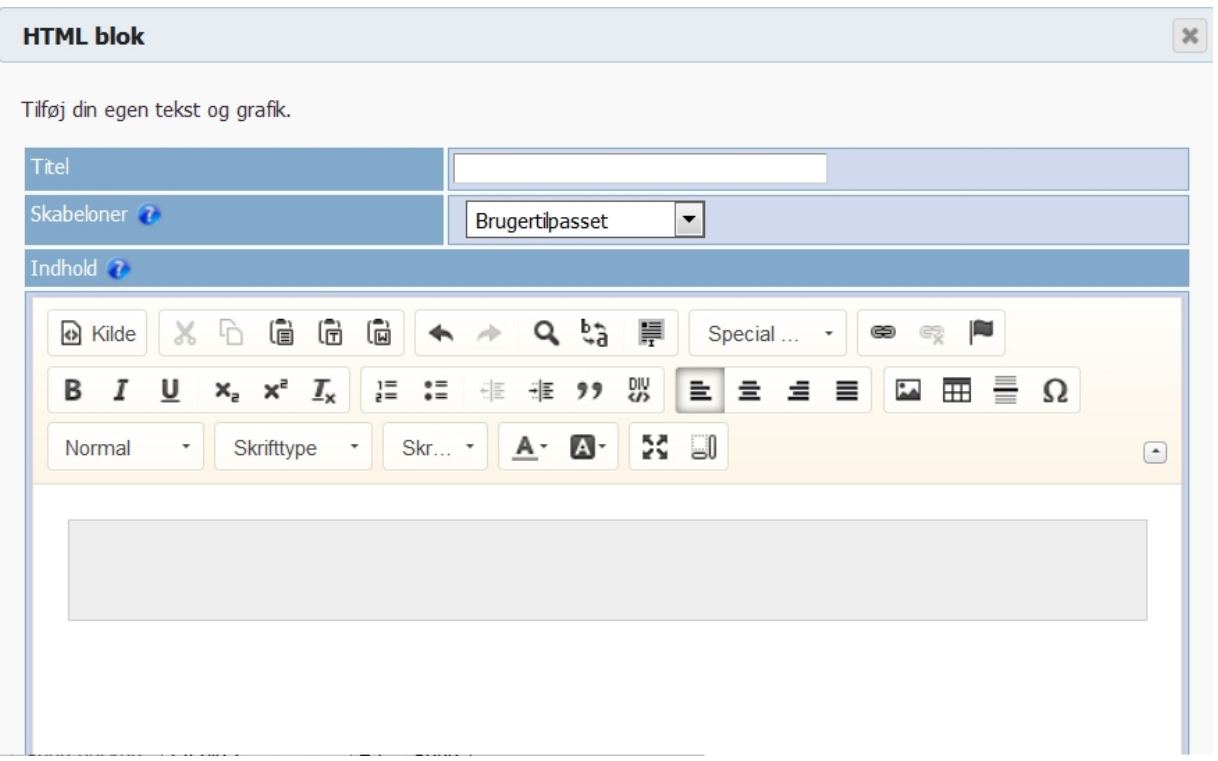

Dette var en gennemgang af noget af editoren som findes! Du kan ændre fontfarver, skrifttyper. Lav linje adskiller mm. Prøv dig frem! Og fortvivl ikke over at den ikke lige sidder i "skabet" første gang!